## **AutoCAD and Its Applications BASICS**

## **Exercise 25-2**

- 1. Continue from Exercise 25-1 or start AutoCAD.
- 2. Open the EX25-1 file you saved during Exercise 25-1.
- 3. Save a copy of EX25-1 as EX25-2. The EX25-2 file should be active.

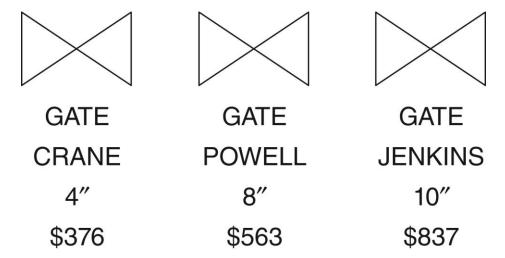

- 4. Insert the VALVE block into the drawing three times. Accept the default attribute values. Align the blocks horizontally as shown in the figure.
- 5. Select the **Display All Attributes** (**ON**) option of the **ATTDISP** command to display all attributes.
- 6. Use the **Enhanced Attribute Editor** to change the attribute values to those listed in the table below. Assume the blocks are numbered 1 to 3, from left to right.

|       | 1     | 2      | 3       |
|-------|-------|--------|---------|
| Type  | GATE  | GATE   | GATE    |
| Mfr.  | CRANE | POWELL | JENKINS |
| Size  | 4"    | 8″     | 10"     |
| Price | \$376 | \$563  | \$837   |

- 7. Resave and close the file.
- 8. Keep AutoCAD open for the next exercise, or exit AutoCAD if necessary.